# PORTFOLIO

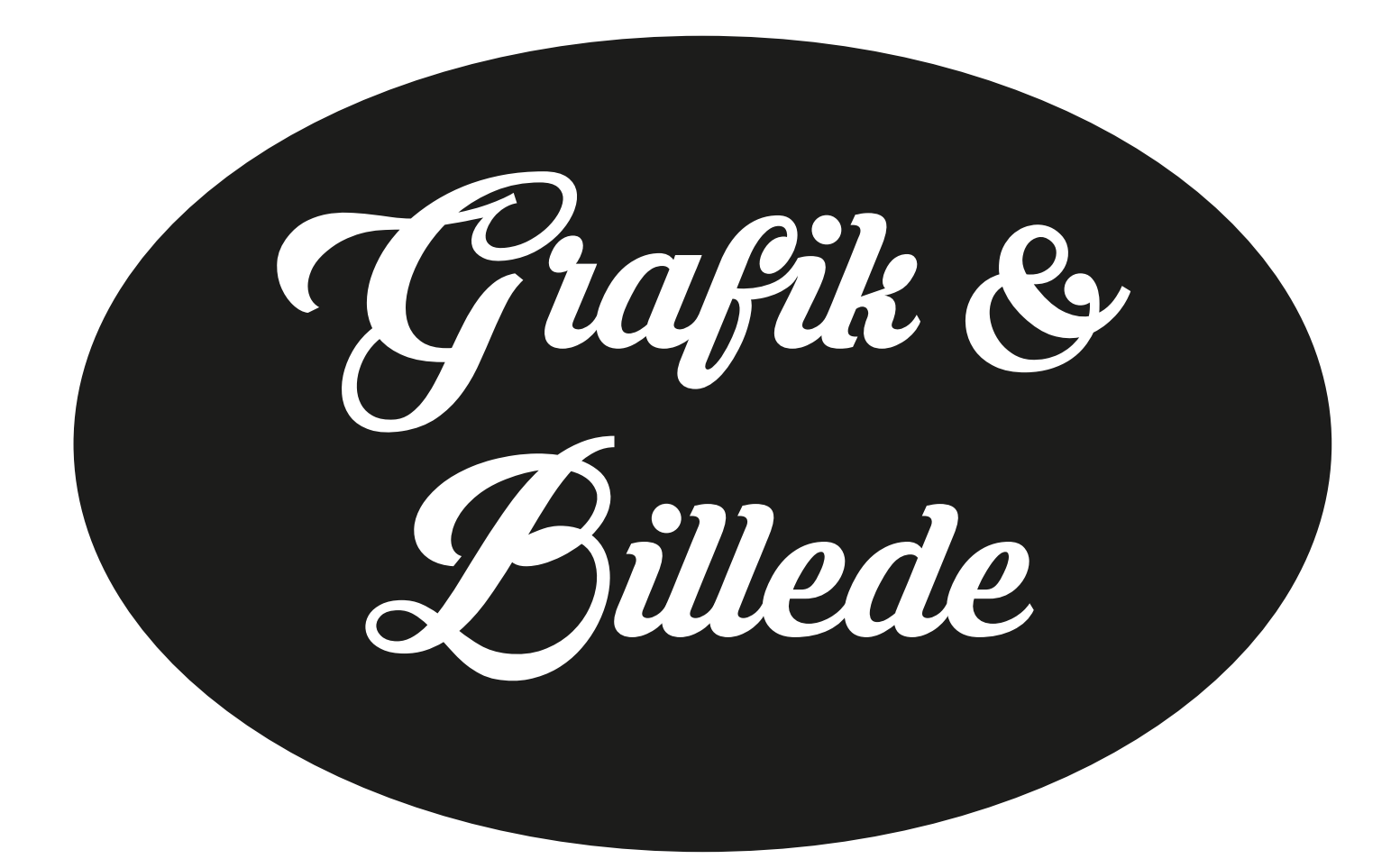

### H1 - JANNIE KJÆR HØJGAARD

HOLD: 16hf01mgH1

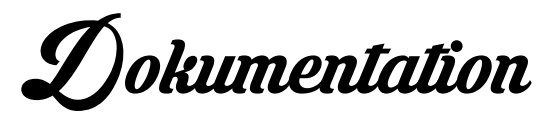

#### Opgaven - Grafik og Billede:

Til mit online portfolio site, skulle jeg have lavet et personligt logo til mig selv, nogle grafiske elementer samt nogle Facebookcovers.

Derudover skulle jeg have lavet forskellige mockups til at vise, hvordan mine grafiske arbejder kunne tage sig ud i forskellige miljøer.

Nogle af de mockups der er brugt, har jeg selv lavet med forskellige værktøjer i Photoshop, mens andre er lavet efter templates.

I Illustrator har jeg tegnet vektor navigations-ikoner: CV samt pile og et kryds for frem, tilbage og stop. Ligeledes har jeg i Illustrator tegnet vektor symboler: trekant, firkant og streger. Disse symboler bliver brugt for at skabe harmoni og balance i "teaser-kasserne", hvor der endnu ikke er nok designs at vise.

#### Designkrav:

- Design af logo
- Design af Facebookcovers
- Forskellige mockups til at vise, hvordan mit grafiske arbejde kan tage sig ud i forskellige miljøer
- Mockups laves i formatet: 560px X 700px
- Udarbejdelse af grafiske elementer: trekant, firkant og streger
- Udarbejdelse af grafiske symboler: frem, tilbage og stop

#### Afsender:

Mig som søger elevplads som mediegrafiker.

#### Målgruppe:

Grafiske virksomheder i Danmark, som jeg kan sende mit online portfolio til, og dermed håbe på at få en elevplads.

#### Budskab:

At gøre de grafiske virksomheder opmærksomme på, at her er en kreativ mediegrafiker, som søger elevplads.

#### Stil og Stemning:

Jeg har brugt forskellige mockups til at vise, hvordan mit grafiske arbejde kan tage sig ud i forskellige miljøer.

For at give liv og kontrast til mit online portfolio blander jeg grafiske elementer/symboler og mockups.

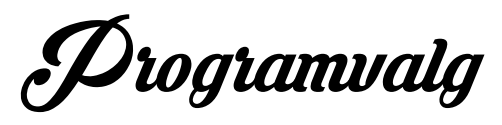

Photoshop er benyttet til billederedigering og mockups.

Illustrator er benyttet til at designe mit logo, vektor ikoner og symboler samt til illustration af Facebookscovers.

Procesbeskrivelse

#### Ideudvikling:

- Logo design i Illustrator
- Grafiske elementer og Facebookcovers udvikles i Illustrator
- Mockups udarbejdes i Photoshop og gemmes til web i 72 dpi
- Justere farve, lys og skygge på mine tegninger
- Fritlægninger
- Tilføje effekt på baggrunden til mine billeder til brug i mockups
- Tilføje skygger på billeder og billederammer til brug i mockups
- Tilføje glas look (opacity) på billederammer til brug i mockups

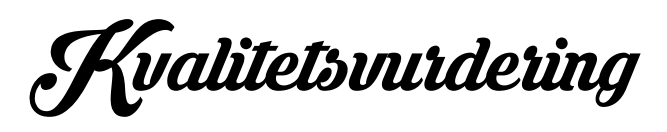

Jeg er blevet rigtig godt tilfreds med det færdige resultat af både logo, grafiske elementer og mockups. De forskellige mockups viser, hvordan billederne kan tage sig ud i forskellige miljøer, og det synes jeg, ser rigtig godt ud.

På sigt er det dog en mulighed at udarbejde alle mockups fra bunden selv.

## IDEUDVIKLING // LOGO

Til mit website skulle jeg have designet et personligt logo, der skulle symbolisere mig som person og grafiker.

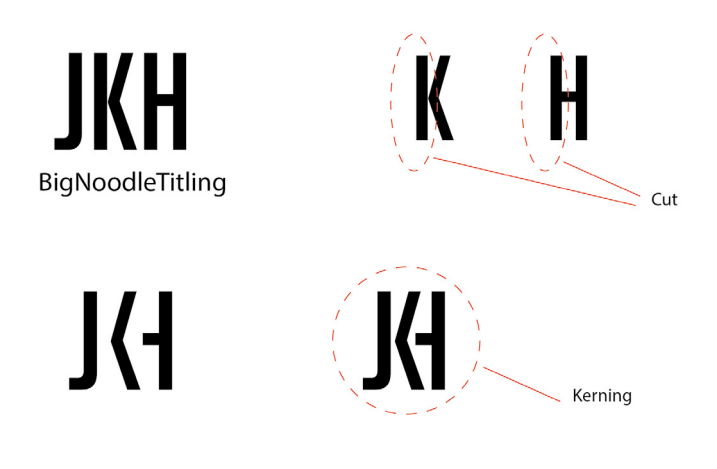

Fontvalg: BigNoodleTitling, fordi det er grotesk, markant og moderne font, der passer godt til mig som person. Den er maskulin, men dens indimellem runde hjørner på nogle af versalerne giver den et feminint touch.

I Illustrator har jeg brugt "Create Outline" og "Ungrouped", så jeg kunne manipulere teksten og fjerne stammen fra K og H, for at gøre det mere grafisk og minimalistisk.

Derefter er der lavet kerning, som samlede logoet i en bedre helhed.

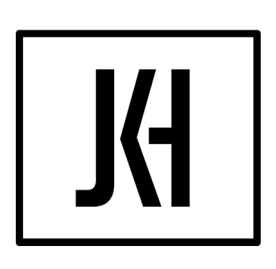

#### **JANNIE KJÆR HØJGAARD**

Det endelige logo.

Et indrammet JKH sammensat som en ligatur og med hele mit navn under.

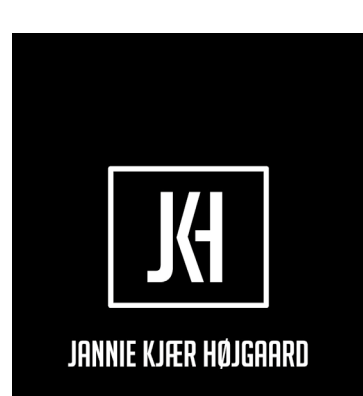

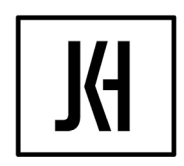

**JANNIE KJÆR HØJGAARD** 

Logoet kan også bruges i negative farver.

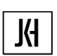

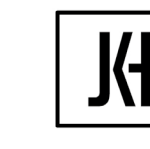

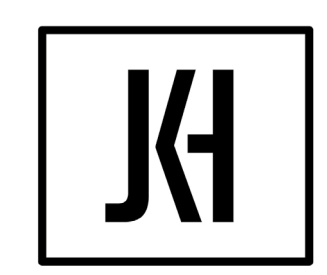

Logoet er "Outlinet" og lavet til vektor grafik og kan derfor skaleres op i uendelighed.

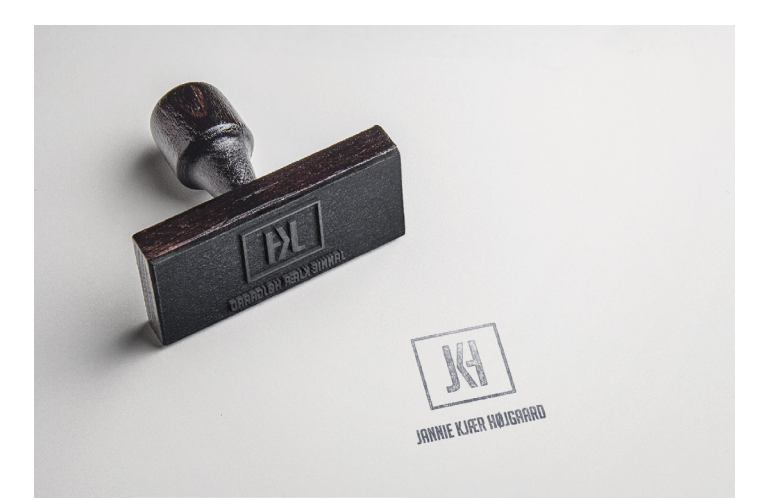

Stempel mockup af logoet.

## IDEUDVIKLING // GRAFISKE ELEMENTER

Til mit website skulle jeg bruge nogle navigations symboler, så man i billedematerialet kunne bladre sig frem, tilbage og stoppe.

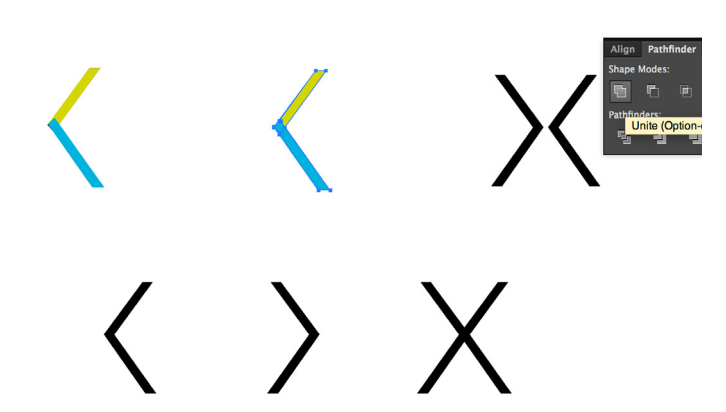

Mine frem, tilbage og stop symboler har jeg tegnet med "Pentool" i Illustrator.

Jeg tegnede nogle enkelte former, for derefter i "Pathfinder" at "Unite" dem, så de blev til en samlet form.

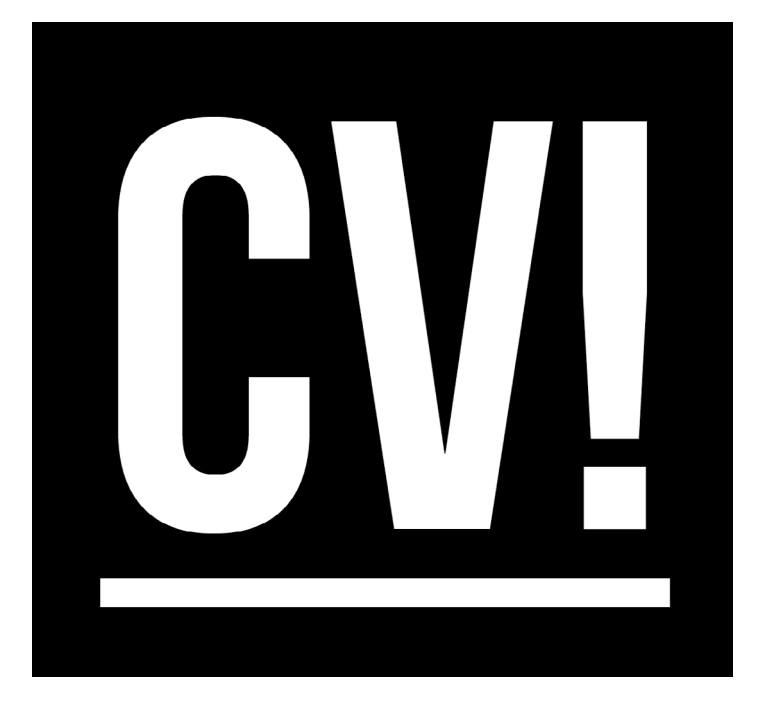

På mit site skulle jeg bruge en del ikoner, som man skulle kunne trykke sig ind og videre på.

Jeg skulle bl.a have mit CV til at ligge på denne måde.

Det lavede jeg i Illustrator som vektorgrafik.

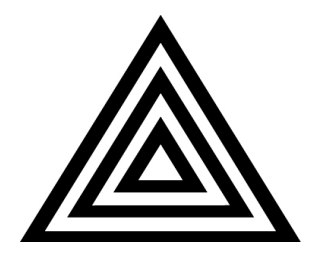

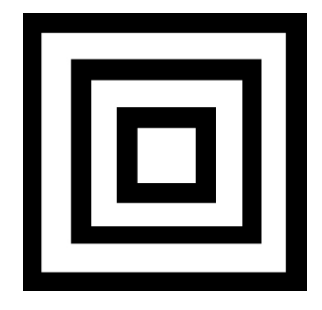

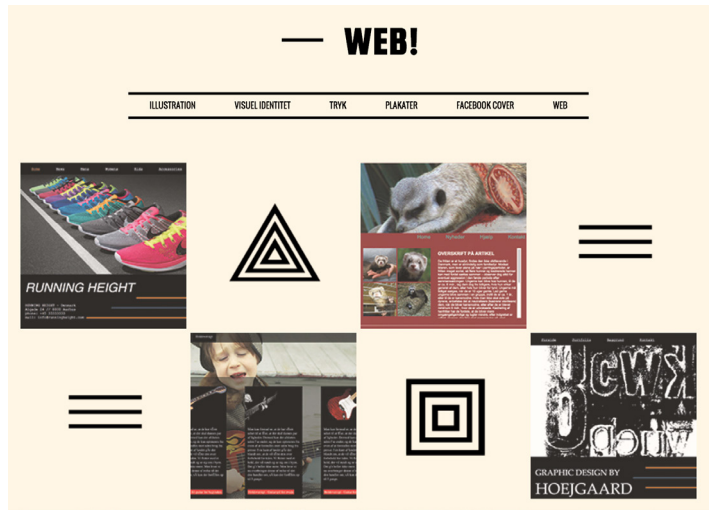

I Illustrator har jeg med "Pentool" tegnet vektor symboler: trekant, firkant og streger. Disse symboler bliver brugt for at skabe grafisk harmoni og balance i "teaser-kasserne", hvor der endnu ikke er nok designs at vise.

## IDEUDVIKLING // BILLEDEREDIGERING

Til mit website, skulle jeg ligeledes have lavet nogle forskellige mockups til at vise, hvordan mine grafiske arbejder kunne tage sig ud i forskellige miljøer. Nogle af de mockups der er brugt, har jeg selv lavet med forskellige værktøjer i Photoshop, mens andre er lavet efter templates.

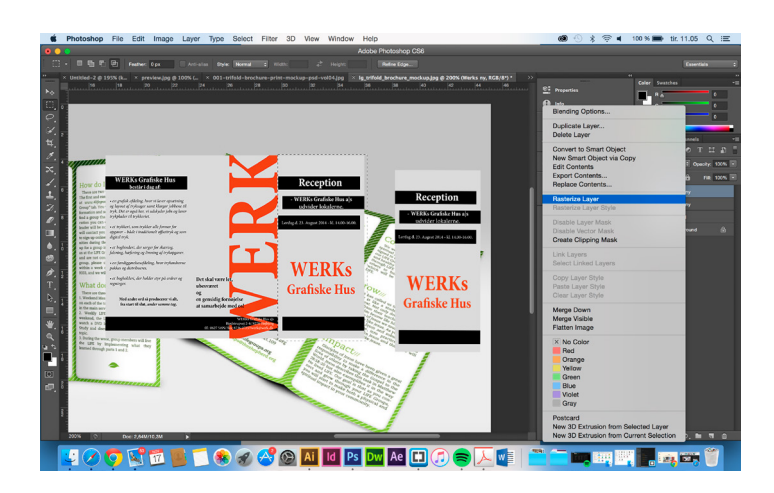

Først startede jeg med at finde en folder, som jeg ville gengive min folder efter.

Så hentede jeg min folder ind og brugte "Rasterize Layer", som gjorde, at jeg kunne fritlægge min folder og skille den ad i 3 dele.

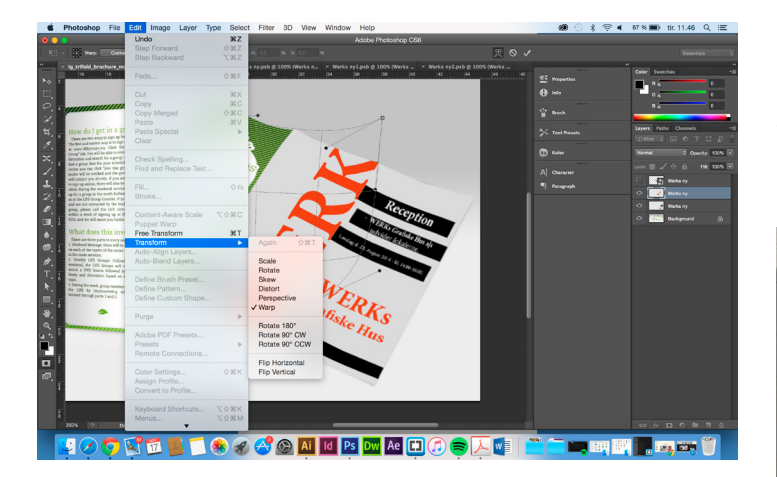

Derefter fik jeg den ned at ligge med "Transform" og fik den drejet på plads.

Med "Warp" kunne jeg trække i de enkelte sider og derved få dem pænt lagt på plads.

Med "Blending Options" gav jeg alle siderne "Gradient Overlay", så de hver især fik skygge lagt hen over sig, så det så mere naturligt ud.

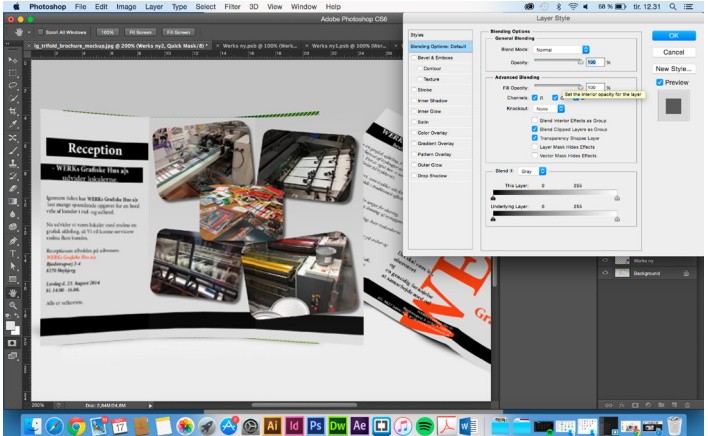

I "Blending Mode" står "Blending Mode" og "Opacity Fill" begge til 100%

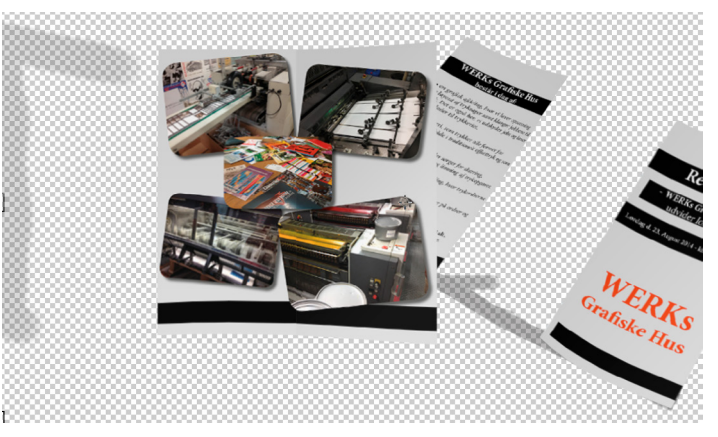

Med "Brush Tool" tegnede jeg en skygge bagved og under folderen, og rettede skyggernes kanter pænt til ved at bruge "Eraser Tool".

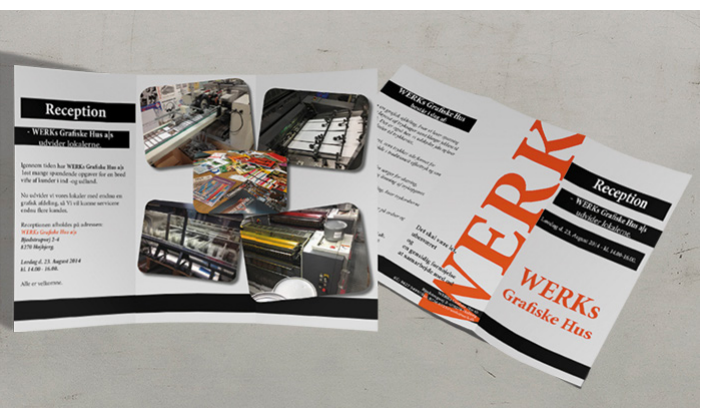

Det færdige resultat.

## IDEUDVIKLING // BILLEDEREDIGERING

Mine illustrationer skulle alle redigeres på den ene eller anden måde inden de kunne bruges til mockups til min website.

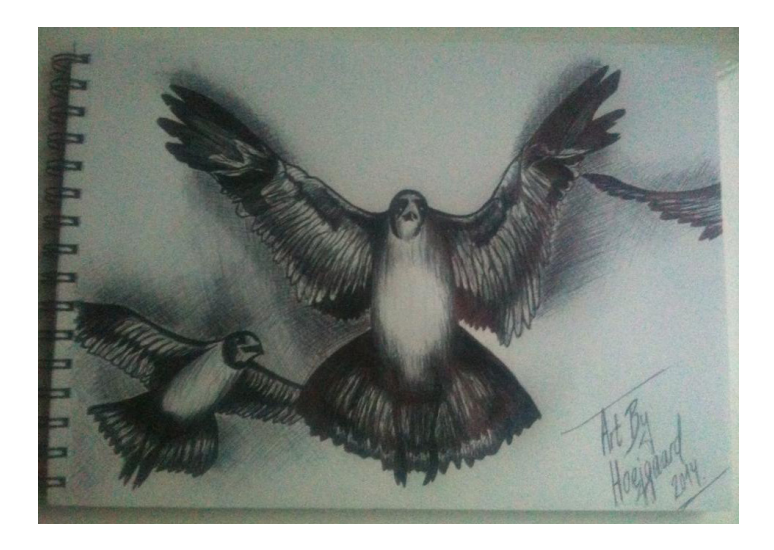

Min underskrift skulle fjernes på denne tegning, den skulle rettes op og så skulle den gøres lysere og have lidt mere kontrast.

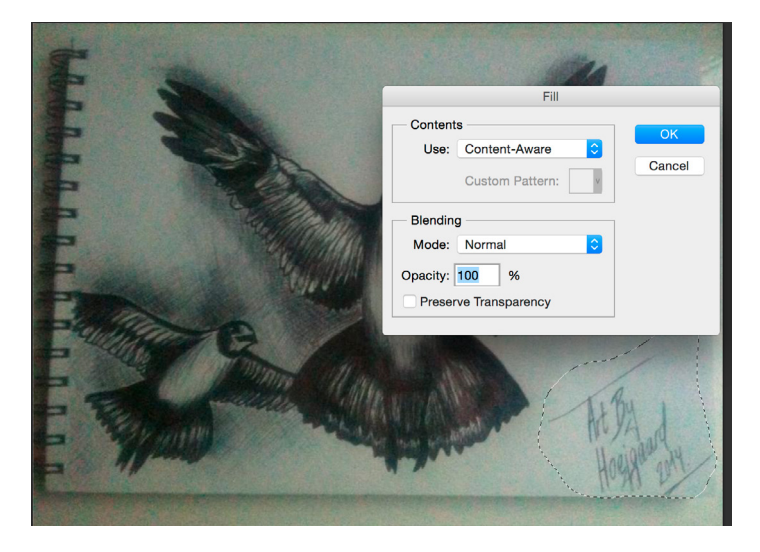

Med "Lasso Tool" lavede jeg en selektion omkring min underskrift.

Højreklikkede for "Fill" og udfyldte selektionen med "Content Aware".

Derefter rettede jeg det til med "Spot Healing Brush Tool".

For beskæring af tegningen brugte jeg "Crop Tool". Derefter blev tegningen rettet op via "Transform" og "Distort". Det færdige resultat.

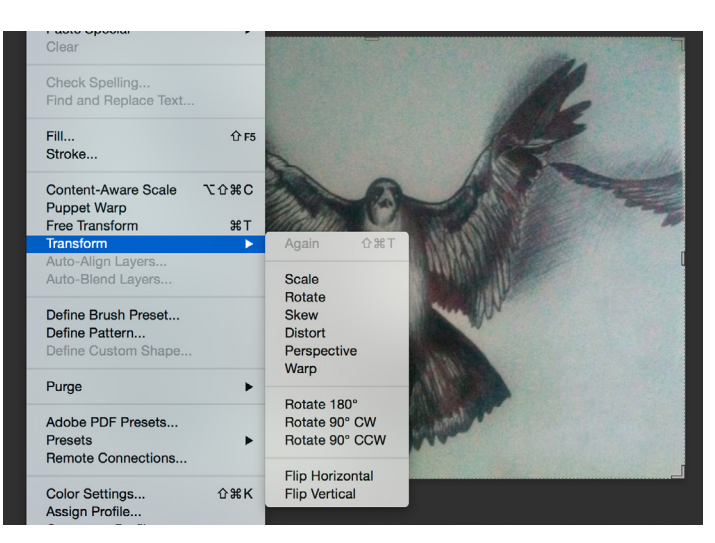

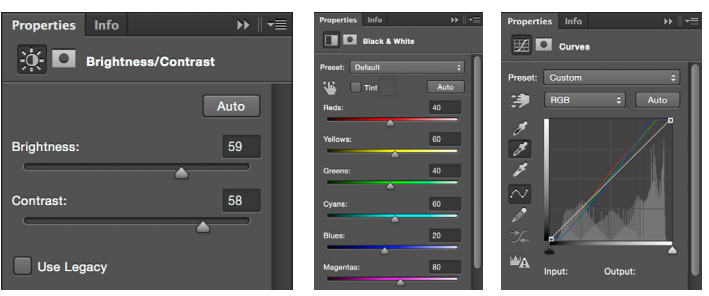

I et nyt "adjustment Layer" gjorde jeg tegningen lysere i "Brightness/Contrast".

Da originaltegningen var lidt gullig/rødlig i skæret, lavede jeg et nyt "adjustment Layer", hvor jeg lavede den "Black & White", så den blev ren sort/hvid. Til sidst i et nyt "adjustment Layer" under "Curves", brugte jeg pipetterne til at suge farver fra billedet på det henholdsvis mest mørke, lyse og grålige sted, så det gav mere kontrast til tegningen.

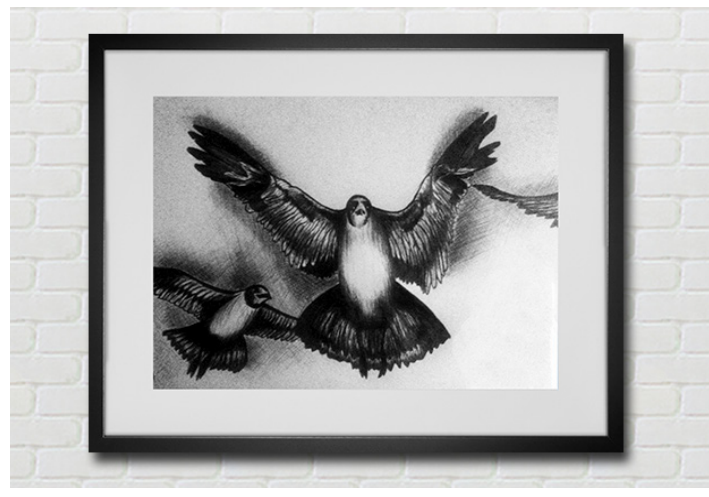

## IDEUDVIKLING // FACEBOOKCOVER

Til min website skulle jeg have lavet nogle facebookscovers i str. 851 x 315 px, som skulle vises under menuen: Facebookcovers.

Jeg lavede her en hyldest til Nina Simone.

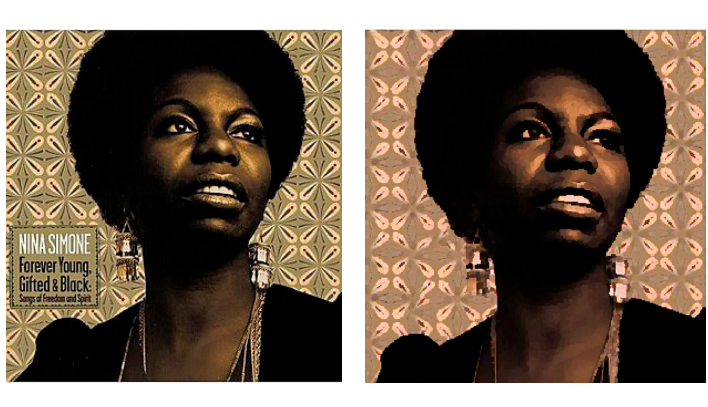

I Photoshop brugte jeg "Quick Selection Tool" til at fritlægge portrættet af Nina Simone.

Under fanen "Filter" i "Filter Gallery" manipulerede jeg billedet i "Poster Edges" under fanen "Artistic", så hun blev mere udvisket og portrættet kom til at ligne et maleri.

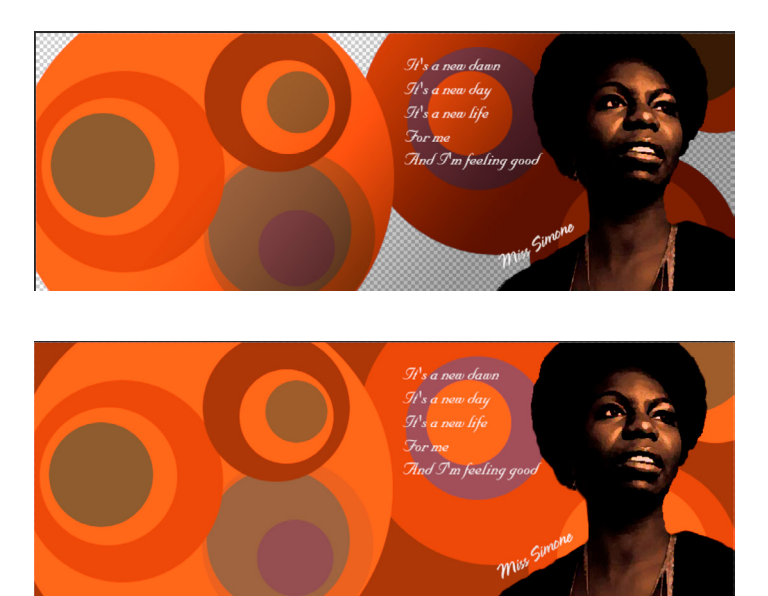

Med "Rectangle Tool" satte jeg en baggrund, hvori jeg med "fill" fyldte farve.

Baggrunden blev sat bag ved cirklerne for at skabe sammenhæng.

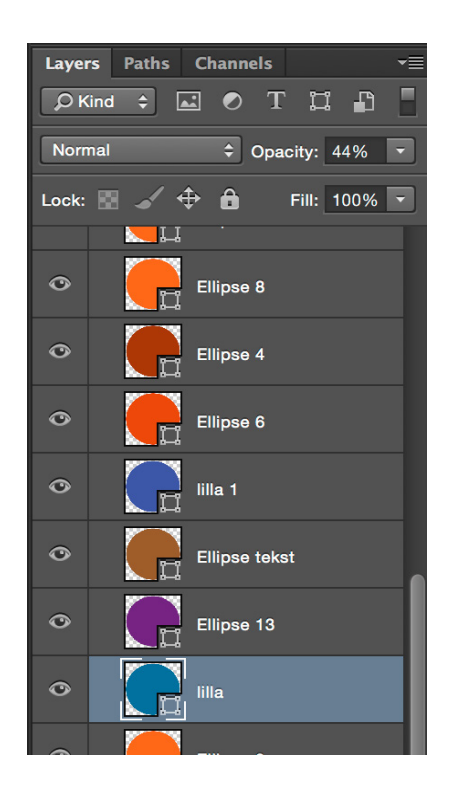

Med "Ellipse Tool" lavede jeg en masse cirkler, i hvert sit lag, i forskellige størrelser og farver, og gav dem forskellige "Opacity" procenter.

Derefter lagde jeg dem ind over hinanden for at skabe et retro look med dybde.

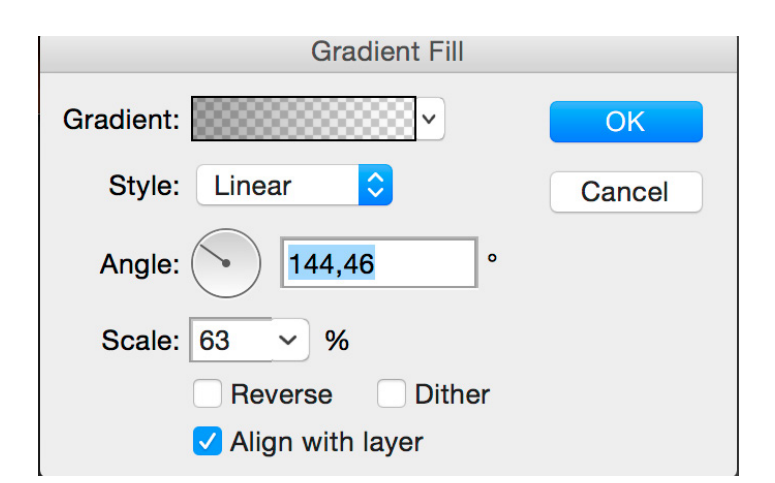

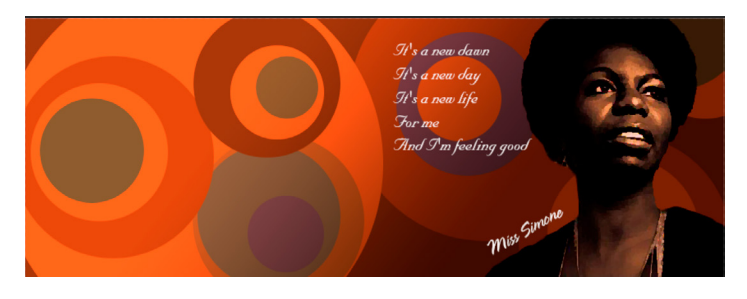

For at give lidt mere liv og kontrast til billedet lagde jeg en "Gradient" hen over baggrunden med cirklerne bag figuren af Nina Simone.

## IDEUDVIKLING // FACEBOOKCOVER

Til min website skulle jeg have lavet nogle facebookscovers i str. 851 x 315 px, som skulle vises under menuen: Facebookcovers.

Jeg lavede her et julecover.

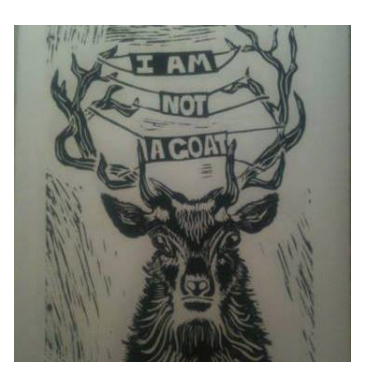

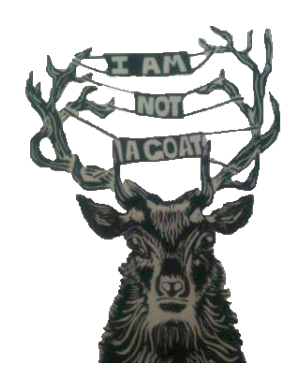

Jeg havde tidligere lavet dette linoleumssnit, som blev idegrundlaget for mit julecover.

I Photoshop brugte jeg "Pen Tool" til at fritlægge hjorten.

Derefter tegnede jeg omridset af den i Illustrator med . Pen Tool", gay den en "Stroke" og fyldte farve i figuren med "Fill".

I forskellige lag tegnede jeg hårene op med "Paintbrush Tool", og gav dem forskellige farver.

I gevirets bannere skrev jeg "Remember To Relaxe" med fonten "Reporter LT Std 2"

Orderne blev midterstillet med "Align - Horizontal Align Center" og formet med "Effect - Warp - Arc -Horizontal - Bend".

Bagved hjorten og banneret blev der lagt en skygge via "Effect - Stylize - Drop Shadow", så det gav lidt dybde.

Med "Ellipse Tool" lavede jeg nogle runde snefnug, for derefter at lave dem til et mønster via "Object -Pattern - Make".

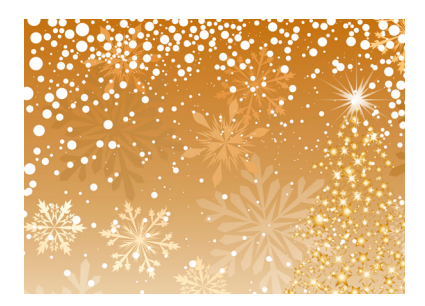

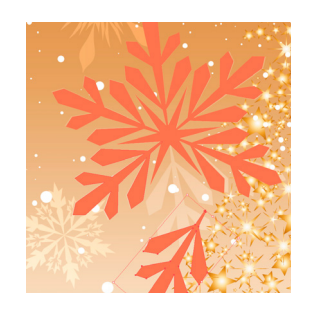

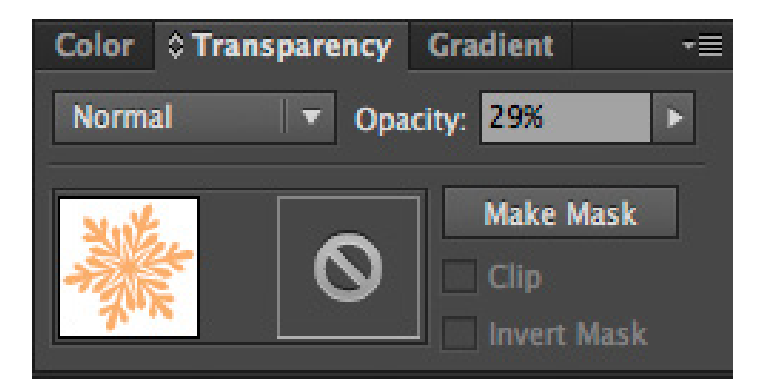

Med "Pen tool" tegnede jeg stjerner og nogle forskellige snefnug mønstre.

I "Pathfinder" sammensatte jeg snefnug delene med "Unite", og gav dem alle "Opacity" i forskellige procenter.

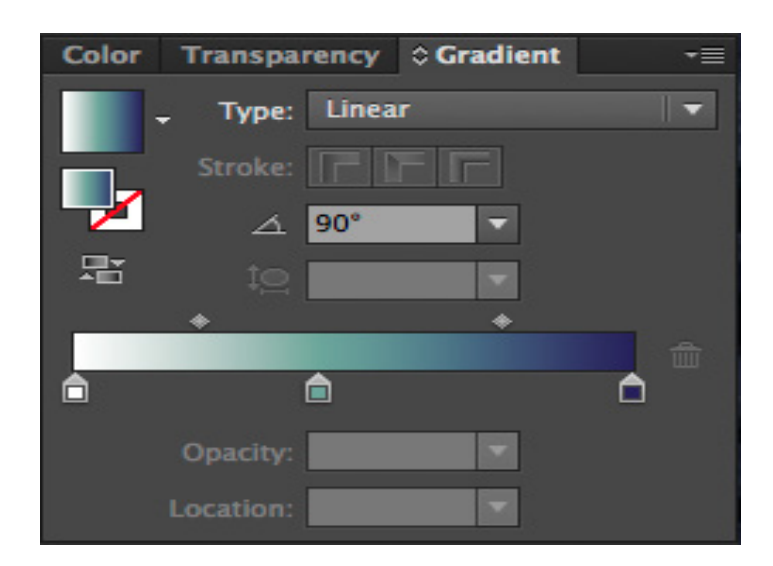

Med "Rectangle Tool" lavede jeg en baggrund, hvori jeg med "fill" fyldte en "Gradient" farve, som gik fra lysegrøn til mørkeblå.

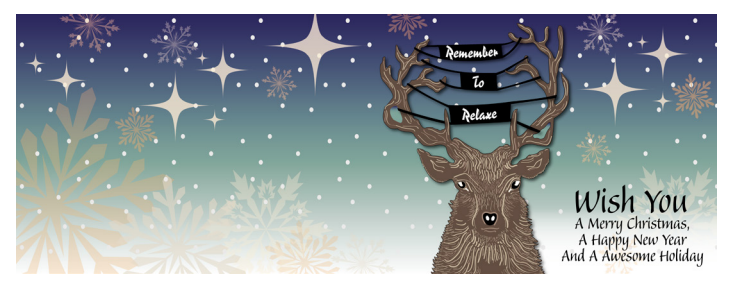

Til slut blev der skrevet " Wish You A Merry Christmas And A Happy New Year" med fonten "Balzano Std". "Wish You" blev forstørret, så det gav god kontrast til resten af teksten.